## Инструкция для регистрации на сайте ГАНОУ ВО «Региональный центр «Орион»

- 1. Переходим по ссылке:<https://orioncentr.ru/>
- 2. Выбираем пункт Регистрация и заполняем все поля

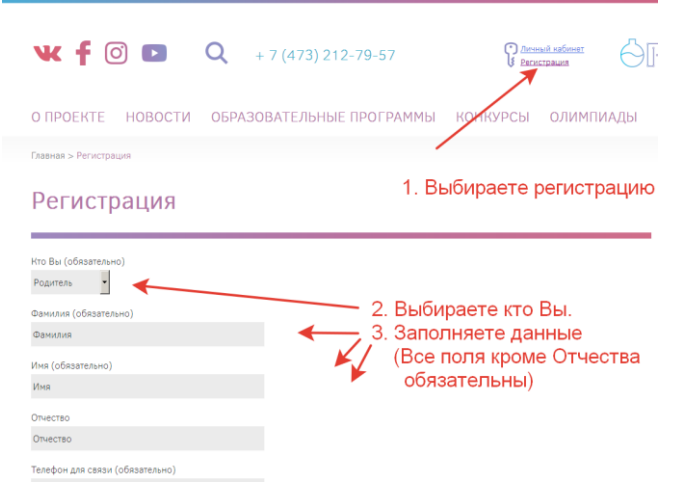

Для учеников обязательны дополнительные поля:

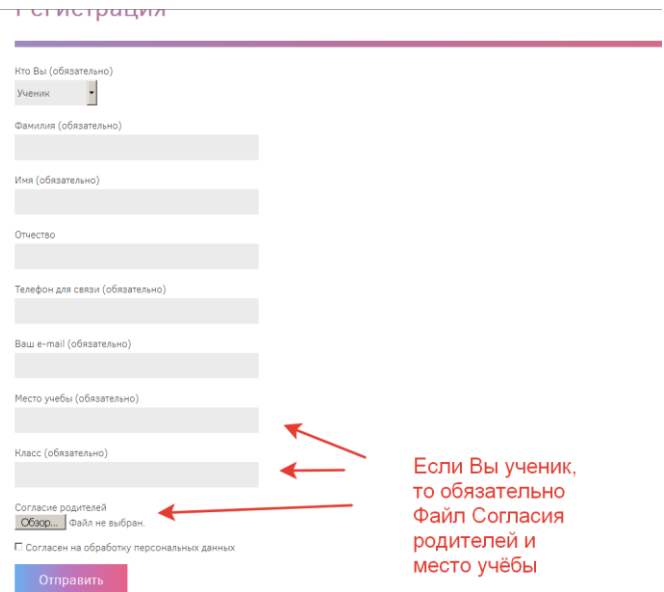

- 3. На почту, указанную при регистрации, в течении суток придёт логин и пароль. Входите на сайте в личный кабинет.
- 4. Выбираете смену «Медиасмена». Далее заполняете электронную форму заявки, прикрепляете согласия на обработку персональных данных, дипломы о достижениях (только для обучающихся 7 классов) и отправляете.